## **Please note, most sites will not be available until the first day of the semester.**

Etudes is our online classroom system where you will find communicate with your instructor and with other students, find instructions and study materials and turn in assignments. Your account will be active a few days before the semester starts.

The link to get to the course is:<https://myetudes.org/portal>

The screen should look like something the one below. The arrow points to the user id and password area:

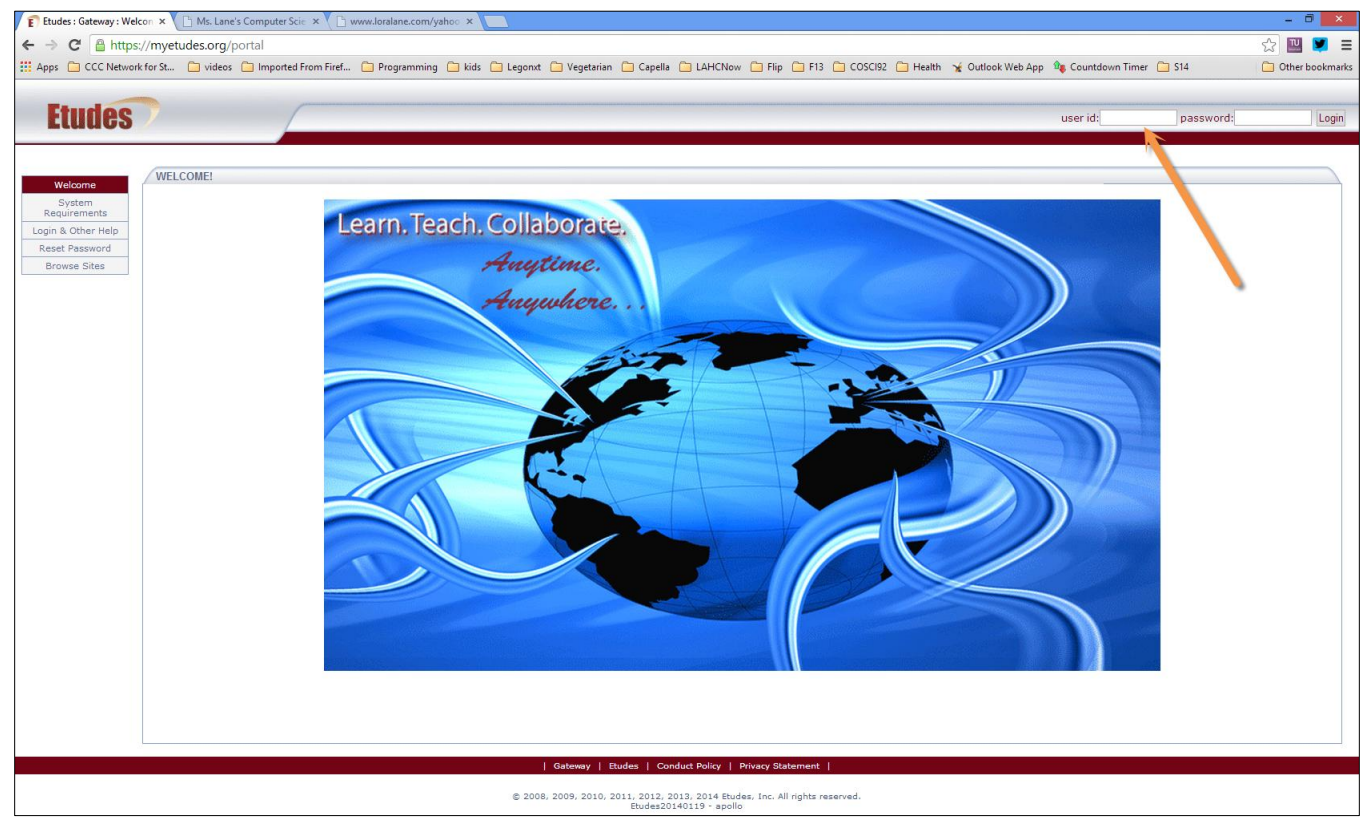

**Your user id** is the same as your Harbor College student id number (the one that starts with 88).

**Your Password:** month and day of birth (4 digits)

For John Lennon, it would be 1009—he was born on October 9<sup>th</sup>.

If you have logged into Etudes previously and changed the password, it will be whatever you set it to before. If you don't remember, click on the Reset Password box on the left.

If you have problems accessing the class, please go to this site and request assistance from the help desk:

<http://etudes.org/gateway/etudes-student-help-lahc.html>

When you successfully login, you should see the Dashboard screen similar to this one:

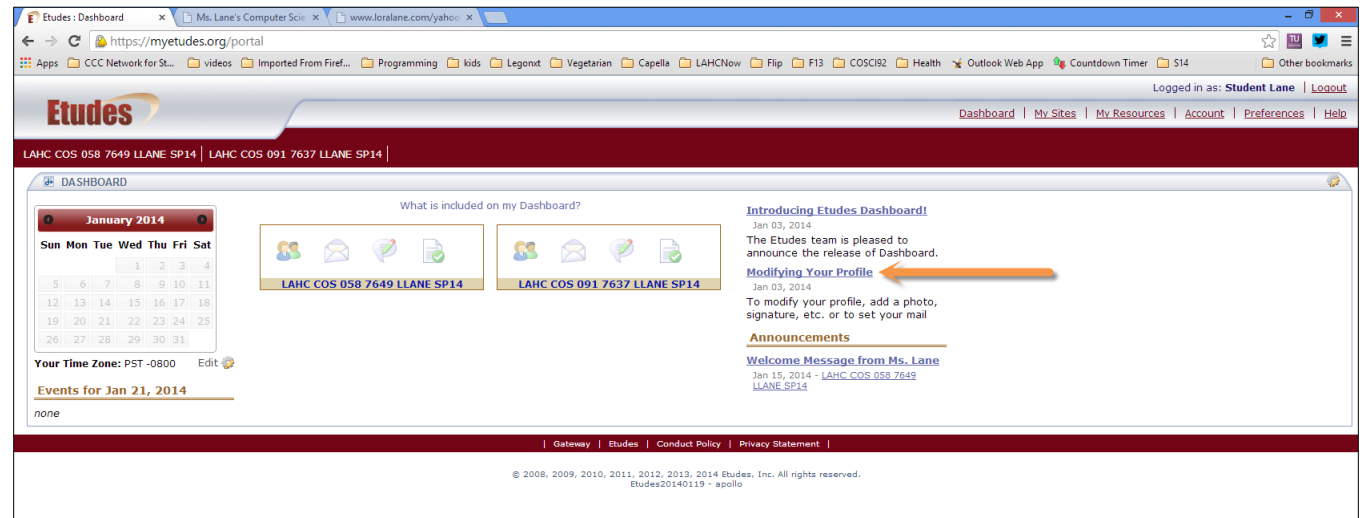

The arrow is pointing to a link to a video that shows you how to add a picture to your profile and change email notification settings. There is also a link to a PDF file explaining how to use the Dashboard.

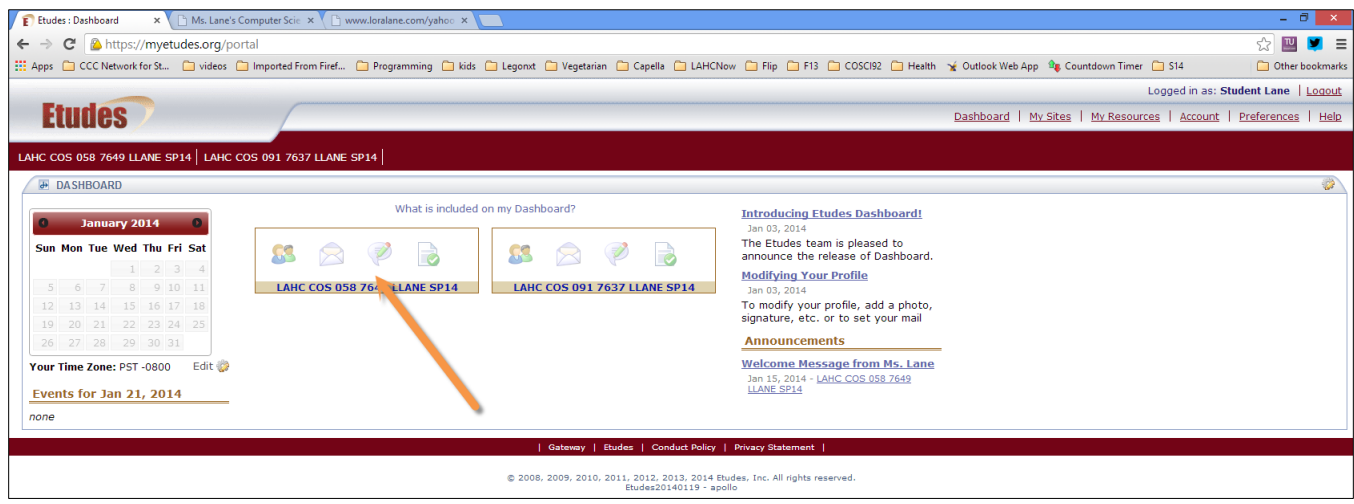

Each site box shows you if you have new private messages, unread discussion posts and graded work to review.

**First, protect your ETUDES-NG account:** Change the default password. Click on Account in the upper left. Then click Edit under Login. A strong password helps secure your Etudes account from being hacked. Create a strong password that has at least: 8 characters. A number. An upper case letter. A lower case letter.

Set the password to something you can remember. PLEASE WRITE IT DOWN! This account will give you access to all your ETUDES courses.

If you forget your password, you must click the Reset Password button from the login page.

After that, click on the box that corresponds to the course that you're enrolled in.

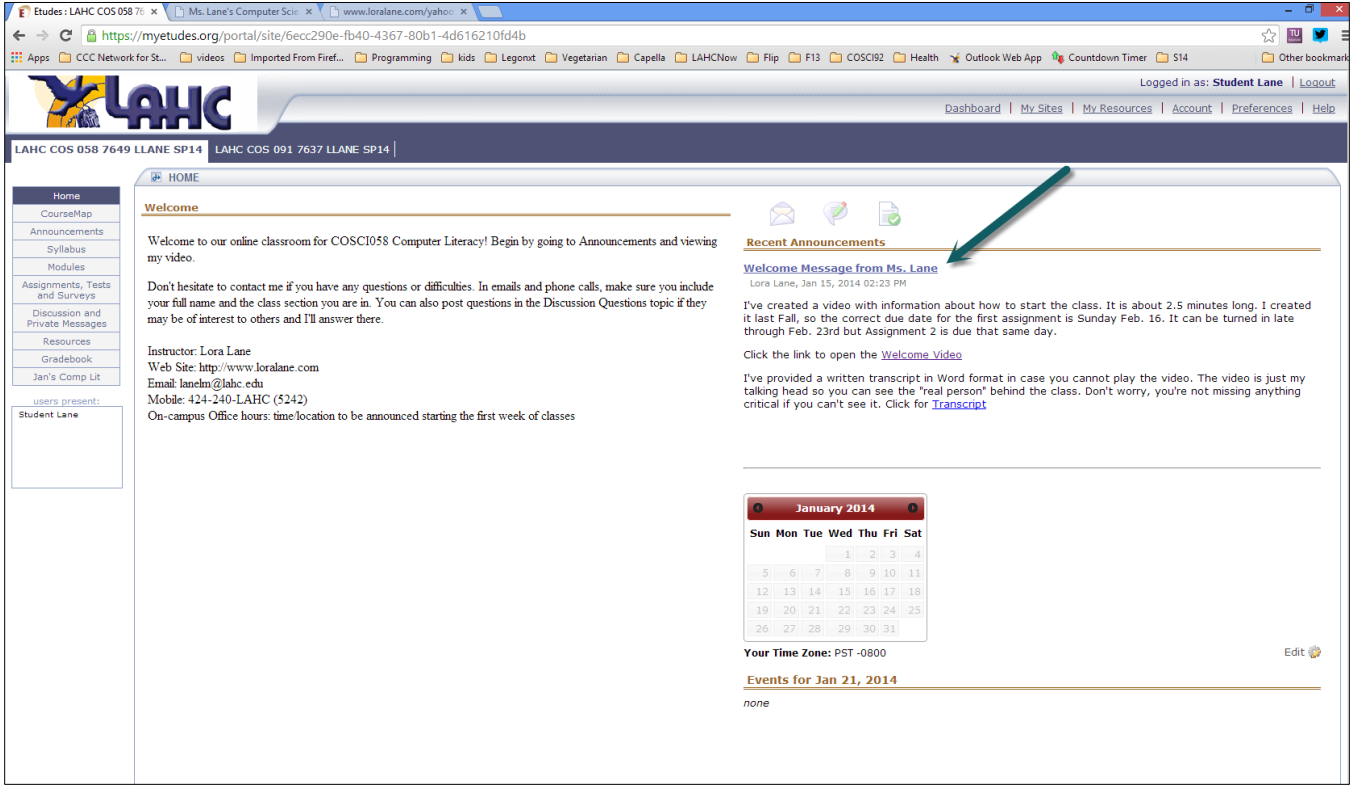

You may see something a little different depending on the course you are enrolled in. Usually there is a welcome message for you to read in Announcements on the right.

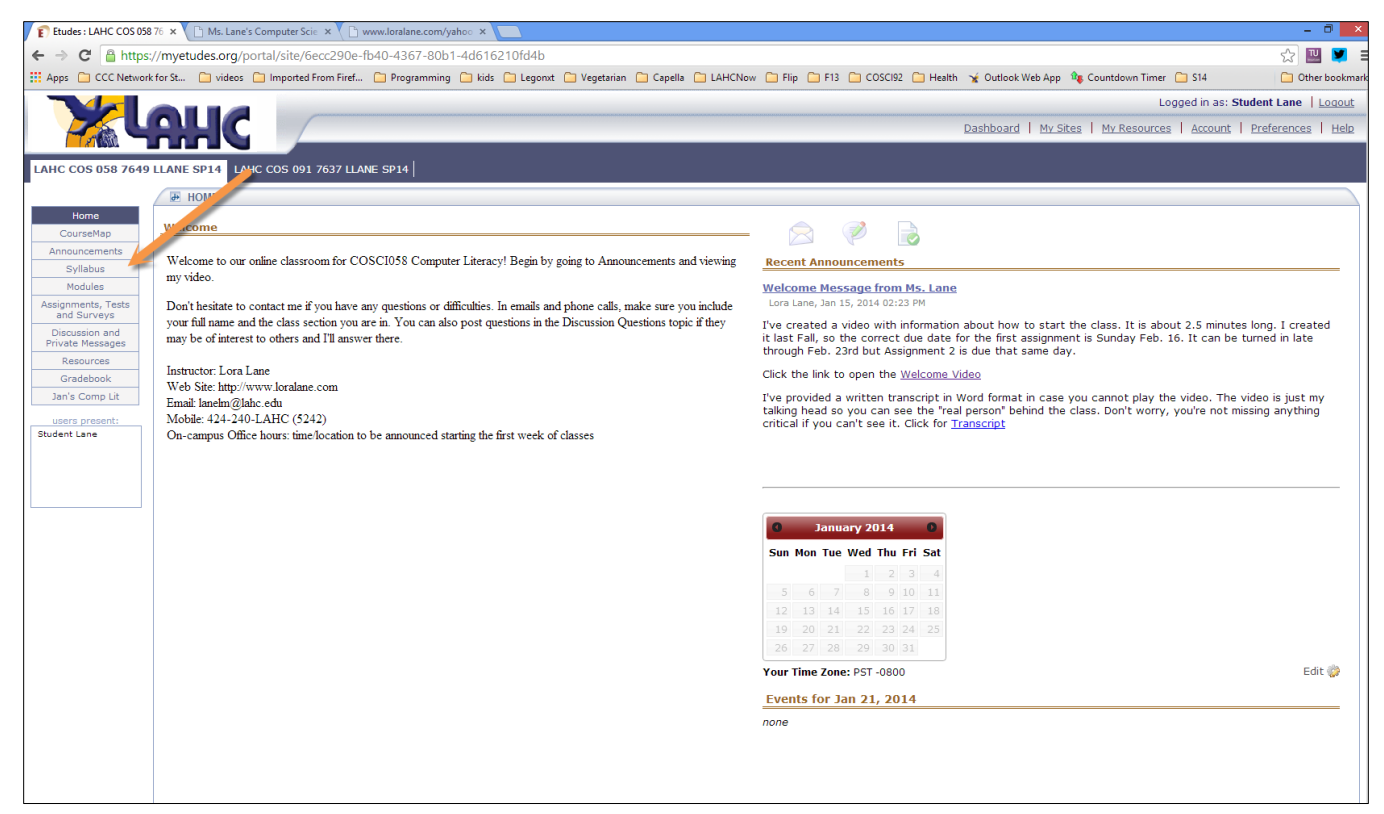

After viewing the Welcome Message, read the syllabus for the class.